## 自行列印學雜費繳費單說明 ★請自行上網列印,並於期限內完成繳費。 [○列印繳款單、](https://school.ctbcbank.com/cstu/index.jsp)○查詢繳費記錄、○列印繳費證明單

- 連結 1:右方 QR 碼
- 連結 2:(學生資訊網→學生事務→學雜費補單)
- 連結 3:(學校網站首頁→常用系統→學雜費補單)
- 連結 4[:https://school.ctbcbank.com/](https://school.ctbcbank.com/cstu/logout.do)

## 操作說明:(中國信託學費代收網頁)

步驟一、點選學生繳費作業

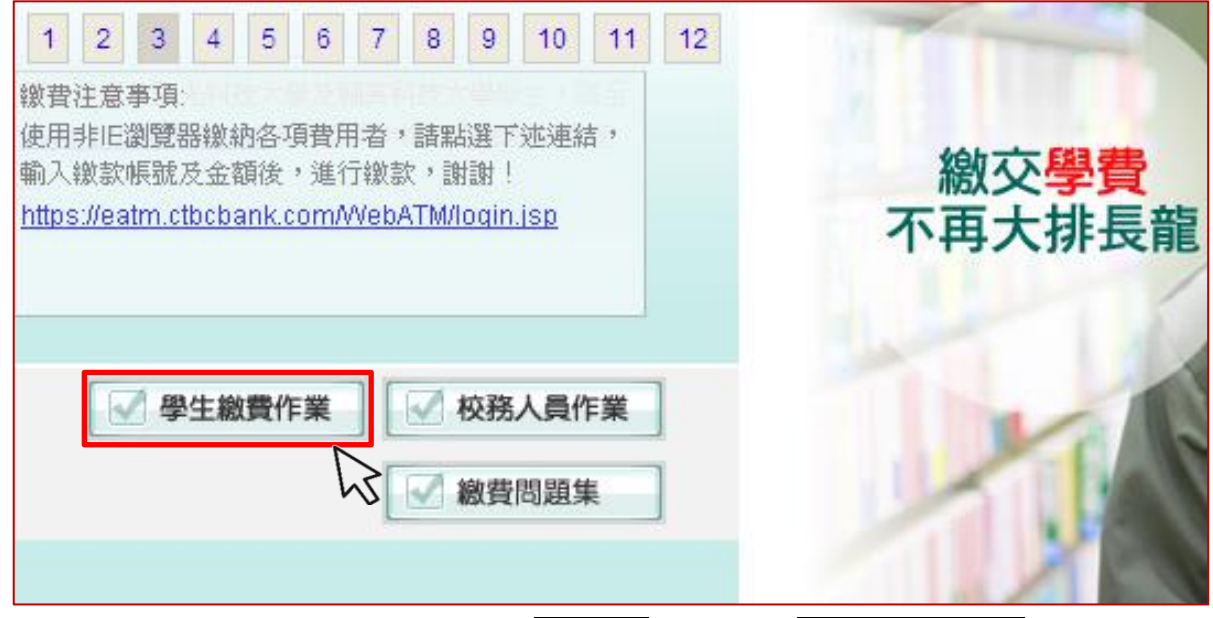

步驟二、在學校代號的地方點選雲嘉南地區以及嘉南藥理大學

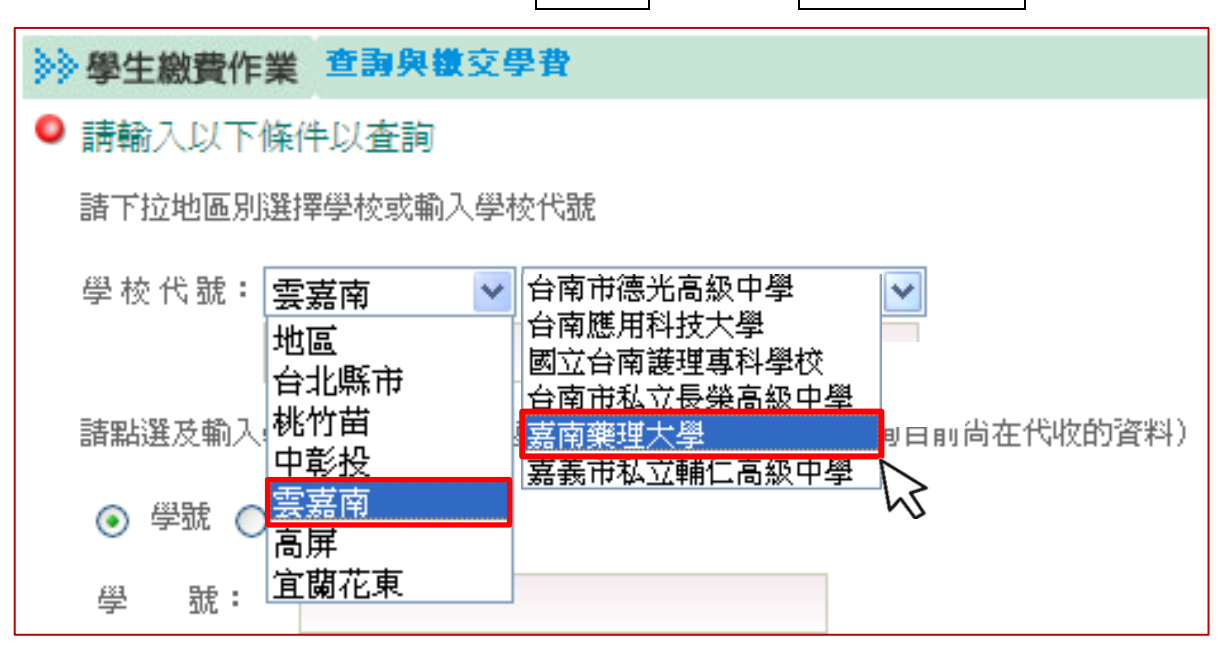

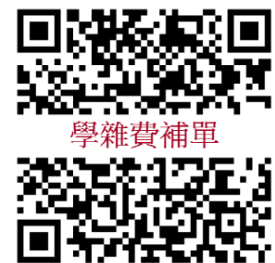

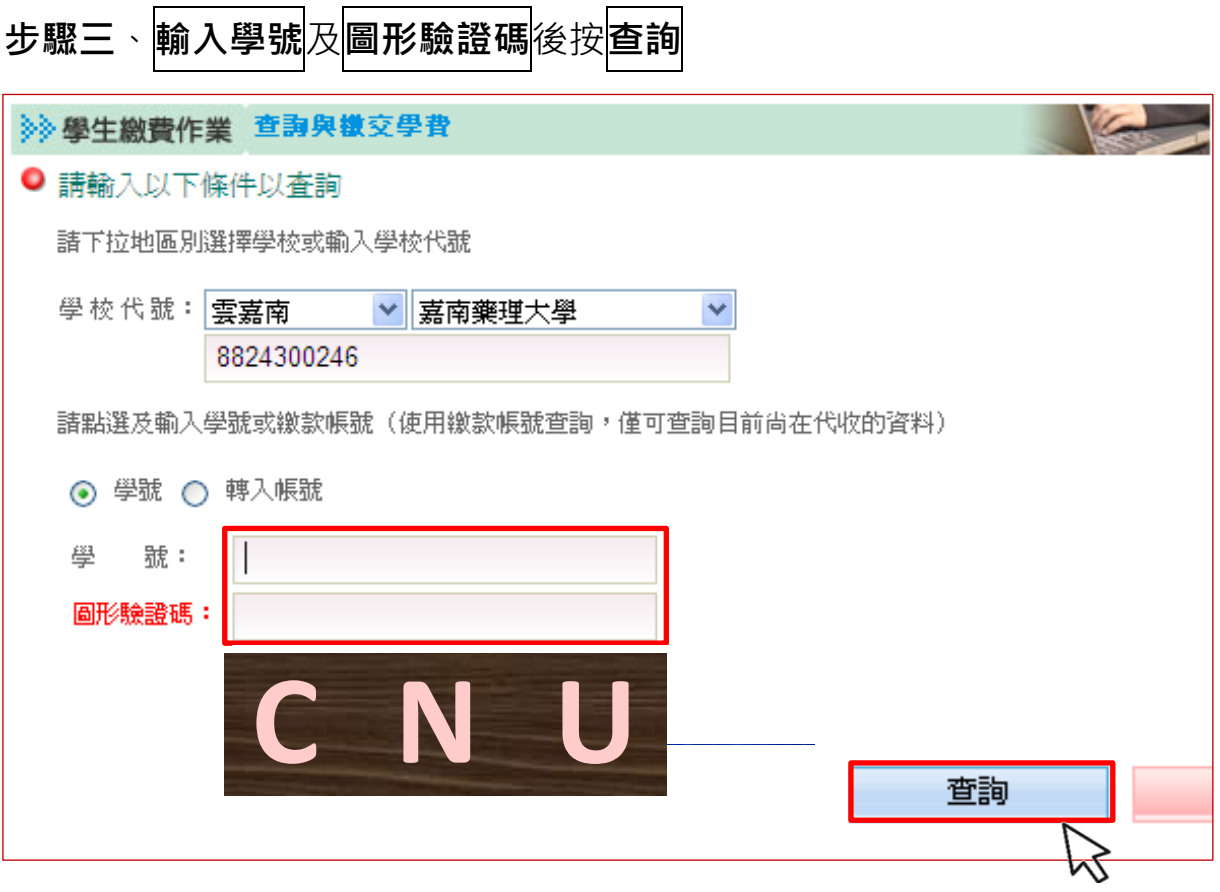

步驟四、依個人需求點選功能

1.<mark>列印繳款單</mark>(請於繳費期限內補單並繳費,謝謝!)

2. 查詢繳費記錄 (就學貸款學生或非透過繳費單上顯示之繳費方式繳費者,無法在此查詢)

3. 列印繳費證明單(請於繳費記錄為"繳款完成"顯示後列印)

(繳費方式為信用卡或至超商等代收通路繳費者,約需 3-5 個工作天不含例假日,才能列印繳費證明)

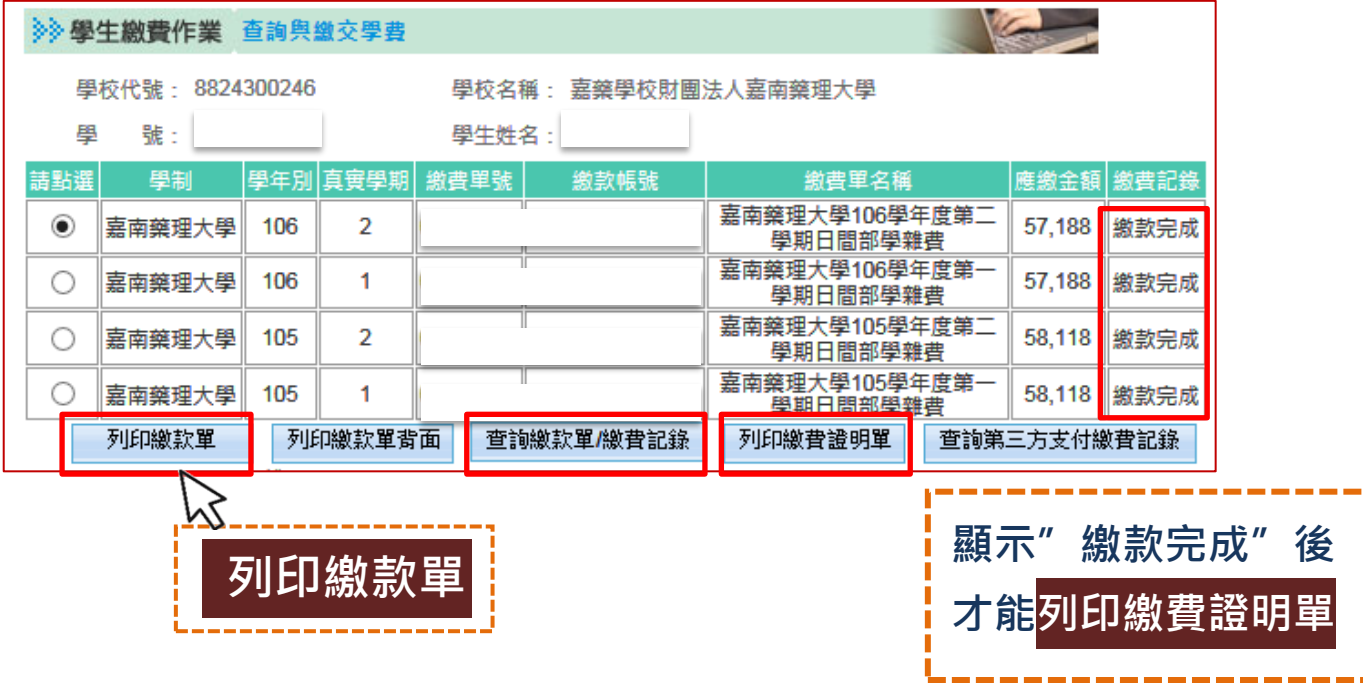

 $\frac{1}{2}$